Scanner numérique à plat **HP** Scanjet 5530

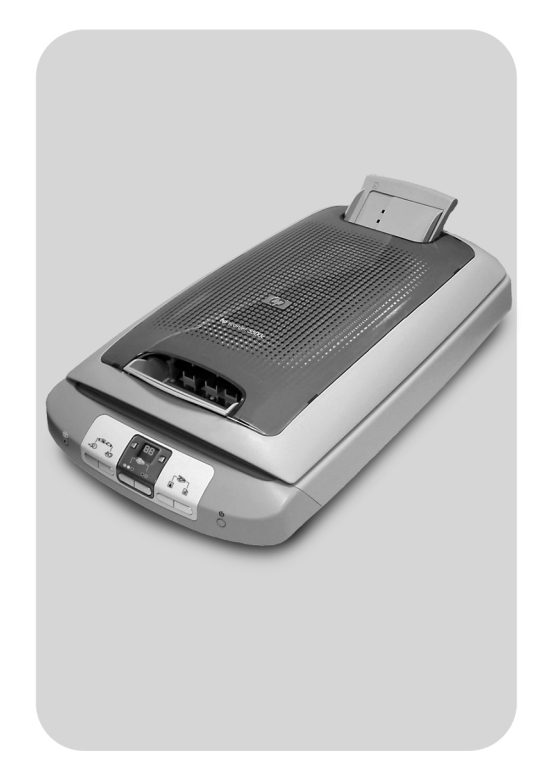

## **Guide de l'utilisateur**

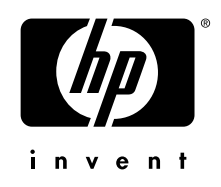

# Scanner numérique à plat HP Scanjet 5530

Guide de l'utilisateur

### Informations de copyright

© Copyright Hewlett-Packard Company 2003

Tous droits réservés. La reproduction, l'adaptation ou la traduction de ce document dans une autre langue sans l'autorisation écrite préalable de Hewlett-Packard est interdite, ou autorisée conformément aux lois relatives au copyright.

Ce produit intègre la technologie PDF de Adobe, qui inclut la compression LZW (Lempel-Ziv-Welch), brevet déposé sous le numéro de brevet américain 4,558,302.

#### Marques déposées

Adobe et le logo Acrobat sont des marques commerciales ou des marques

déposées d'Adobe Systems Incorporated aux Etats-Unis et dans d'autres pays/ régions.

Energy Star est une marque déposée aux Etats-Unis de l'agence américaine de protection de l'environnement (United States Environmental Protection Agency).

Microsoft et Windows sont des marques déposées de Microsoft Corporation.

Il se peut que les autres noms de produits mentionnés soient des marques déposées de leurs détenteurs respectifs.

#### <span id="page-2-0"></span>Garantie

Les informations contenues dans ce document sont sujettes à modification sans préavis.

Hewlett-Packard n'offre aucune garantie d'aucune sorte sur ces informations. HEWLETT-PACKARD REJETTE SPECIFIQUEMENT TOUTES GARANTIES DE COMMERCIALISATION ET D'ADAPTATION A UN USAGE PARTICULIER.

Hewlett-Packard ne pourra être tenu pour responsable des dommages directs, indirects ou accidentels liés à la fourniture ou à l'utilisation des informations contenues dans ce document.

L'application TWAIN est distribuée en l'état. Les développeurs et les distributeurs de l'application TWAIN rejettent expressément toute garantie implicite, expresse ou réglementaire, y compris, et sans aucune limitation, les garanties implicites de commercialisation, de respect des droits des tiers et d'adaptation à un usage particulier. Ni les développeurs, ni les distributeurs ne seront tenus responsables des dommages directs, indirects, spéciaux, fortuits ou consécutifs qui résulteraient de la reproduction, de la modification, de la distribution ou d'une autre utilisation de l'application TWAIN.

A L'ATTENTION DES UTILISATEURS DU GOUVERNEMENT AUX ETATS-UNIS : DROITS COMMERCIAUX RESTREINTS SUR LE LOGICIEL : toute utilisation, duplication ou divulgation par le gouvernement est soumise à des restrictions stipulées dans le sousparagraphe (c)(1)(ii) de la clause des droits sur les données techniques de la DFARS 52.227-7013.

Il se peut que les documents numérisés à l'aide de ce produit soient protégés par la législation du gouvernement ou par d'autres réglementations, telles que les lois relatives au copyright. Le respect de ces réglementations relève de la responsabilité exclusive du client.

#### Mise au rebut de certains matériaux

Ce produit HP contient des matériaux qui risquent de nécessiter un traitement spécial lorsqu'ils seront hors d'usage :

- du mercure dans la lampe fluorescente du scanner et l'adaptateur de supports transparents (< 5 mg)
- du plomb dans les soudures

Vous pouvez obtenir des informations concernant le recyclage à l'adresse <http://www.hp.com/go/recycle>, auprès des autorités locales ou sur le site de l'EIA (Electronics Industries Alliance) : <http://www.eiae.org>.

<span id="page-3-0"></span>Pour plus d'informations sur le programme de gestion de l'environnement HP, reportez-vous à la section [Programme de gestion de l'environnement](#page-30-0) page 25. Pour toutes informations concernant la garantie du produit, reportez-vous à la section Déclaration de [garantie Hewlett-Packard](#page-29-0) page 24.

# Table des matières

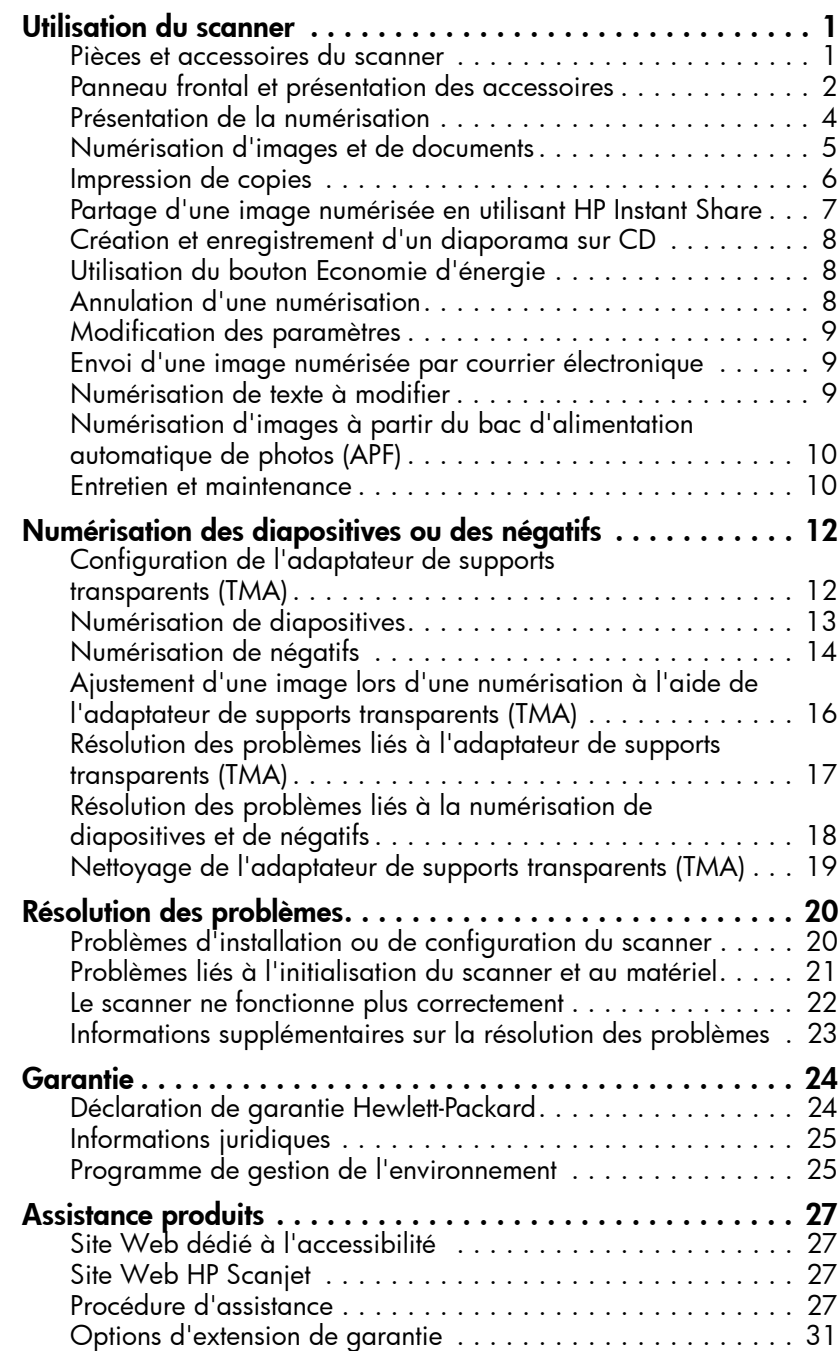

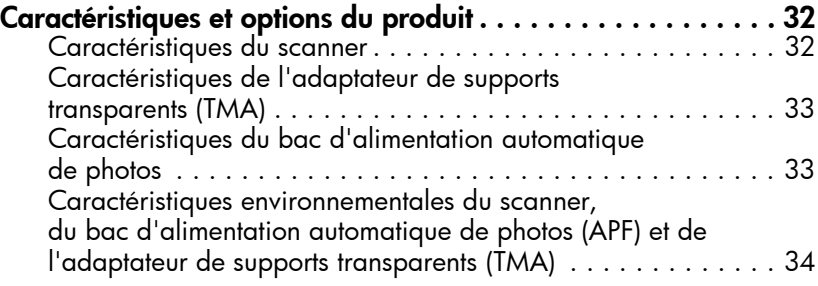

## <span id="page-6-0"></span>Utilisation du scanner

Ce guide décrit le fonctionnement du scanner HP Scanjet 5530, les problèmes d'installation, l'assistance clientèle et l'utilisation du scanner.

Pour les procédures d'installation, reportez-vous au poster d'installation. Pour les procédures de numérisation, reportez-vous à l'aide du logiciel Photo et Imagerie HP.

### <span id="page-6-2"></span><span id="page-6-1"></span>Pièces et accessoires du scanner

1

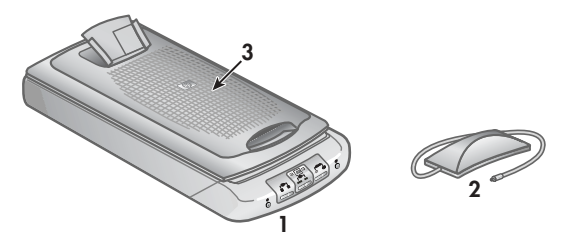

- 1 Scanner
- 2 Adaptateur de supports transparents (TMA) pour la numérisation de diapositives et de négatifs 35 mm
- 3 Bac d'alimentation automatique de photos (APF) pour la numérisation rapide d'images (dans le capot)

### <span id="page-7-5"></span><span id="page-7-0"></span>Panneau frontal et présentation des accessoires

#### <span id="page-7-4"></span><span id="page-7-2"></span>**Boutons de NUMÉRISATION**

Appuyez sur **NUMÉRISER IMAGE** si vous numérisez une image imprimée, un graphique, une diapositive ou un négatif. Appuyez sur **NUMÉRISER DOCUMENT** si vous numérisez du texte, du texte et des graphiques ou bien tout autre texte que vous voulez modifier plus tard.

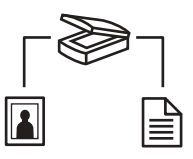

#### **NUMÉRISER IMAGE**

### **NUMÉRISER DOCUMENT**

Permet de numériser les images à partir de la vitre du scanner, du bac d'alimentation automatique de photos (APF) ou de numériser des diapositives et des négatifs à partir de l'adaptateur de supports transparents (TMA).

Permet de numériser à partir de la vitre du scanner vers une destination sélectionnée (une application telle qu'un traitement de texte).

### <span id="page-7-3"></span>Boutons **COPIER**

<span id="page-7-1"></span>Utilisez le bouton **COPIE COULEUR** pour imprimer des copies couleurs et le bouton **COPIE NOIR ET BLANC** pour imprimer des copies en noir et blanc. Ces deux boutons lancent le logiciel de copie HP, permettent de numériser l'original et envoient l'image numérisée sur l'imprimante par défaut. Avant d'appuyer sur un des boutons **COPIER**, sÈlectionnez le nombre de copies et indiquez si le document doit être numérisé en couleur ou en noir et blanc.

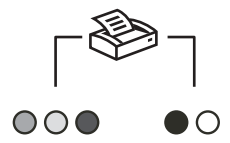

### **COPIE COULEUR**

Imprime une copie couleur de l'original.

**COPIE NOIR ET BLANC** Imprime une copie noir et blanc de l'original.

#### <span id="page-8-3"></span>Bouton **NOMBRE DE COPIES**

Utilisez le bouton **NOMBRE DE COPIES** pour sÈlectionner le nombre de copies ‡ imprimer avant d'appuyez soit sur le bouton **COPIE COULEUR**, soit sur le bouton **COPIE NOIR ET BLANC**. Le nombre de copies s'affiche sur l'écran du panneau frontal.

<span id="page-8-2"></span>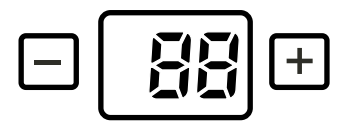

#### <span id="page-8-4"></span>Bouton **PARTAGER**

<span id="page-8-1"></span><span id="page-8-0"></span>Utilisez le bouton **HP INSTANT SHARE** pour partager des images numérisées avec votre famille et vos amis. Utilisez le bouton **CRÉATEUR DE DISQUE DE SOUVENIRS** pour créer des diaporamas personnalisés sur CD ou DVD avec de la musique et des titres. Les deux boutons permettent de numériser un original à partir de la vitre du scanner, une pile de photos à partir du bac d'alimentation automatique de photos (APF) ou bien des diapositives et des négatifs à partir de l'adaptateur de supports transparents (TMA).

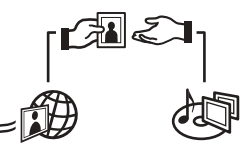

#### **HP INSTANT SHARE**

Permet de numériser l'image et de la partager par courrier électronique, de créer un album sur le site Web Photo HP et de commander des impressions de haute qualité (tous ces services ne sont pas disponibles dans tous les pays ou pour tous les systèmes d'exploitation).

#### **CR…ATEUR DE DISQUE DE SOUVENIRS**

<span id="page-8-5"></span>Permet de numériser les images sur le logiciel Créateur de disque de souvenirs, dans lequel vous pouvez créer un diaporama sur CD ou DVD (à regarder sur votre téléviseur) avec fond sonore et titres.

#### <span id="page-9-5"></span>**Bouton ECONOMIE D'ÉNERGIE**

<span id="page-9-4"></span>Lorsque vous appuyez sur le bouton **ECONOMIE D'ÉNERGIE**, la lampe du scanner, les petits voyants lumineux et l'écran LCD sont éteints. La lampe du scanner revient alors en position de départ. Pour utiliser à nouveau le scanner, appuyez sur n'importe quel bouton du panneau frontal du scanner et lancez la numérisation à partir de votre ordinateur. Après une courte période de chauffe, la numérisation démarre.

#### <span id="page-9-3"></span>**Economie d'Ènergie**

#### <span id="page-9-2"></span>Bouton **ANNULER**

Annule la numérisation en cours.

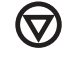

#### **ANNULER**

#### Bac d'alimentation automatique de photos (APF)

Le scanner HP Scanjet 5530 est équipé d'un bac d'alimentation automatique de photos (APF), vous permettant de numériser plusieurs images rapidement et facilement.

Pour plus d'informations sur le bac d'alimentation automatique de photos (APF), reportez-vous à la section Numérisation d'images à partir du bac d'alimentation [automatique de photos \(APF\)](#page-15-0) dans ce quide et à l'aide en ligne.

#### <span id="page-9-1"></span>Adaptateur de supports transparents (TMA)

Vous pouvez utiliser l'adaptateur de supports transparents (TMA) pour numériser des diapositives ou des négatifs 35 mm.

<span id="page-9-6"></span>Pour plus d'informations sur l'adaptateur de supports transparents (TMA), reportez-vous à la section Numérisation des diapositives ou des négatifs dans ce quide ou à l'aide en ligne.

### <span id="page-9-0"></span>Présentation de la numérisation

Il est possible de lancer une numérisation de trois façons différentes :

- Numérisation à partir des boutons du panneau frontal
- Numérisation à partir du Directeur HP
- Numérisation à partir d'autres applications

Remarque : pour les utilisateurs de Macintosh, reportez-vous à l'aide de Photo et Imagerie HP pour obtenir des informations sur les procédures de numÈrisation.

#### <span id="page-10-1"></span>Numérisation à partir des boutons du panneau frontal

Les boutons du panneau frontal du scanner sont des raccourcis pour les fonctions de numérisation fréquemment utilisées, telles que les numérisations de documents et d'images. L'utilisation de ces boutons est décrite dans ce guide.

#### <span id="page-10-2"></span>Numérisation à partir du Directeur HP

<span id="page-10-6"></span>Numérisez à partir du Directeur photo et imagerie HP (Directeur HP) lorsque vous désirez avoir davantage de contrôle sur votre numérisation (par exemple, lorsque vous voulez prévisualiser l'image avant la numérisation finale).

Pour lancer le logiciel Photo et Imagerie HP, double-cliquez sur l'icône du Directeur HP (a) sur le bureau. La fenêtre Directeur HP s'affiche. A partir de cette fenêtre, vous pouvez numériser, visualiser, imprimer des images, utiliser l'aide en ligne, et bien plus encore.

S'il n'existe pas d'icône du Directeur HP sur le bureau, pointez le curseur dans le menu Démarrer sur Programmes ou Tous les programmes, puis sur Hewlett-Packard. Pointez ensuite sur le nom de votre scanner ou sur Scanners, puis cliquez sur Directeur photo et imagerie HP.

#### <span id="page-10-3"></span>Numérisation à partir d'autres applications

<span id="page-10-4"></span>Vous pouvez importer une image directement d'un fichier ouvert vers l'une de vos applications si cette dernière est compatible TWAIN. En général, l'application est compatible avec ce format si elle dispose des options Acquérir, Numériser ou Importer nouvel objet. Si vous n'êtes pas certain de la compatibilité de l'application ou de l'option à utiliser, reportez-vous à la documentation fournie avec l'application.

### <span id="page-10-0"></span>NumÈrisation d'images et de documents

<span id="page-10-5"></span>Appuyez sur **NUMÉRISER IMAGE** si vous numérisez une image, un graphique, une diapositive ou un négatif à partir de la vitre du scanner, à partir du bac d'alimentation automatique de photos (APF) ou bien ‡ partir de l'adaptateur de supports transparents (TMA). Appuyez sur **NUMÉRISER DOCUMENT** si vous numérisez du texte, du texte et des graphiques ou tout autre texte que vous voulez modifier plus tard.

Remarque : pour les utilisateurs de Macintosh, reportez-vous à l'aide Photo et Imagerie HP pour obtenir des informations sur les procédures de numérisation.

- 1 Placez l'original sur la vitre du scanner, face imprimée contre la vitre, comme indiqué par les marques de référence sur le scanner.
- 2 Appuyez sur le bouton **NUMÉRISER IMAGE** ou sur le bouton **NUMÉRISER DOCUMENT**.
- 3 Si nécessaire, suivez les instructions à l'écran pour terminer la numÈrisation.

Les documents numérisés apparaissent dans la destination spécifiée. Les images numérisées apparaissent dans la Galerie photo et imagerie HP.

**Remarque :** par défaut, le logiciel ne vous invite pas à prévisualiser l'image ou le document lorsque vous utilisez les boutons du scanner **NUM…RISER IMAGE** ou **NUMÉRISER DOCUMENT**. Si vous désirez prévisualiser l'élément, changez soit les paramËtres des boutons dans le Directeur HP (voir Modification des paramètres page 9), soit commencez la numérisation à partir du Directeur HP au lieu des boutons sur le panneau frontal du scanner.

**Astuce :** le logiciel de numérisation HP peut corriger automatiquement vos images ou restaurer les couleurs ternes des vieilles photos. Pour activer ou désactiver la correction de l'image, sélectionnez **Correction auto de photos** dans le menu Général du logiciel de numérisation HP, puis choisissez les options désirées.

### <span id="page-11-0"></span>Impression de copies

Utilisez le bouton **COPIE COULEUR** (  $\odot$   $\odot$   $\odot$  ) ou le bouton **COPIE NOIR ET BLANC** ( $\bullet$  ) pour numériser un original et l'envoyer directement vers une imprimante pour obtenir des copies couleur ou noir et blanc.

Remarque : pour les utilisateurs de Macintosh, reportez-vous à l'aide Photo et Imagerie HP pour obtenir des informations sur les procédures de copie.

- 1 Placez l'original face imprimée contre la vitre du scanner et fermez le capot.
- 2 Appuyez sur le bouton **COPIE COULEUR** ou sur le bouton **COPIE NOIR ET BLANC** du scanner. Une boîte de dialogue vous indique la progression de la procédure de copie.

**Remarque :** pour modifier l'un des paramètres de copie (par exemple la taille, la luminosité ou l'imprimante sélectionnée), cliquez sur **Annuler** dans la boîte de dialogue **Copie en cours**. La boîte de dialogue du logiciel de copie HP s'affiche et vous pouvez modifier les paramètres le cas échéant.

Vous pouvez également effectuer des copies à partir du logiciel de copie HP dans le Directeur HP. Pour plus d'informations, reportez-vous à l'aide du logiciel Photo et Imagerie HP.

### <span id="page-12-0"></span>Partage d'une image numérisée en utilisant HP Instant Share

<span id="page-12-4"></span><span id="page-12-2"></span><span id="page-12-1"></span>Utilisez le bouton **HP INSTANT SHARE** (a) situé sur le panneau frontal du scanner afin de partager des images numérisées avec votre famille et vos amis. Vous pouvez facilement : 1) envoyer un courrier électronique contenant des miniatures et des liens de vos images stockés sur le site sécurisé HP (plus de fichiers joints) 2) télécharger des images sur le site photo HP pour créer des albums photo en ligne 3) commander des impressions de qualité professionnelle sur un site partenaire HP (tous ces services ne sont pas disponibles dans tous les pays ou pour tous les systèmes d'exploitation).

Vous devez disposer d'une connexion Internet pour utiliser l'option HP Instant Share.

<span id="page-12-3"></span>Remarque : pour les utilisateurs de Macintosh, reportez-vous à l'aide de Photo et Imagerie HP pour obtenir des informations sur le bouton **HP INSTANT SHARE**.

Remarque : utilisez uniquement le bouton **HP INSTANT SHARE** pour numériser et partager des images. Si vous souhaitez numériser et partager un document, utilisez le bouton **NUMÉRISER DOCUMENT** (  $\triangleq$  ) sur le scanner.

- 1 Placez l'original sur la vitre du scanner, face imprimée contre la vitre, comme indiqué par les marques de référence sur le scanner.
- 2 Pour commencer la numérisation, appuyez sur le bouton **HP INSTANT SHARE** ( $\circledR$ ) situé sur le panneau frontal du scanner.
- **3** Une boîte de dialogue s'affiche vous demandant si vous souhaitez numériser une nouvelle image. Suivez les instructions à l'écran.
- 4 Toutes vos images numérisées sont envoyées vers le logiciel HP Instant Share. Suivez les instructions à l'écran pour partager votre image numérisée.

Remarque : par défaut, le logiciel ne vous invite pas à prévisualiser l'image lorsque vous utilisez le bouton du scanner **HP INSTANT SHARE**. Si vous désirez prévisualiser l'image, utilisez le Directeur HP au lieu du bouton **HP INSTANT SHARE** du scanner.

Vous pouvez également utiliser le bouton **HP INSTANT SHARE** si vous numérisez une image à partir du bac d'alimentation automatique de photos (APF), ou bien lorsque vous numérisez des diapositives ou des négatifs 35 mm à partir de l'adaptateur de supports transparents (TMA).

Vous pouvez aussi accéder à HP Instant Share en utilisant le logiciel. Pour plus d'informations, reportez-vous à l'aide du logiciel Photo et Imagerie HP.

### <span id="page-13-0"></span>Création et enregistrement d'un diaporama sur CD

Utilisez le bouton CRÉATEUR DE DISQUE DE SOUVENIRS (  $\text{AT}$ ) situé sur le panneau frontal de votre scanner HP pour créer des diaporamas personnalisés sur CD ou DVD avec musique et titres. Vous pourrez ensuite projeter le diaporama sur votre téléviseur à l'aide d'un lecteur DVD ou de CD vidéo compatible. Vous avez également la possibilité de reproduire des photos à partir du CD (vous devez disposer d'un processeur IntelÆ Pentium II ou version ultérieure, de 700 Mo d'espace libre sur votre disque dur, d'un lecteur/graveur de CD-ROM et de CD-ROM vierges afin d'utiliser le Créateur de disque de souvenirs).

- 1 Placez l'original sur la vitre du scanner, face imprimée contre la vitre comme indiqué par les marques de référence sur le scanner et fermez le capot.
- 1 Appuyez sur le bouton CRÉATEUR DE DISQUE DE SOUVENIRS ( $\otimes$ ) du scanner. Choisissez si vous souhaitez numériser à partir de la vitre du scanner ou à partir de l'adaptateur de supports transparents (TMA), puis cliquez sur Numériser.
- 3 Une boîte de dialoque s'affiche vous demandant si vous souhaitez numériser une nouvelle image. Suivez les instructions à l'écran.
- 4 Placez un autre original sur la vitre du scanner, fermez le capot, cliquez sur **Accepter** et suivez les instructions à l'écran.

**Remarque :** vous pouvez également utiliser le bouton **CRÉATEUR DE DISQUE DE SOUVENIRS** pour numériser des photos à partir du bac d'alimentation automatique de photos (APF) et pour numériser des diapositives ou des négatifs 35 mm à partir de l'adaptateur de supports transparents (TMA). Pour de plus amples informations sur l'utilisation de l'adaptateur de supports transparents (TMA), reportez-vous à la section **Numérisation des** diapositives ou des négatifs dans ce quide.

Vous pouvez aussi créer un disque de souvenirs grâce au logiciel. Pour plus d'informations, reportez-vous à l'aide du logiciel Photo et Imagerie HP.

### <span id="page-13-1"></span>Utilisation du bouton Economie d'énergie

La lampe du scanner s'éteint automatiquement après 15 minutes environ. Toutefois, vous pouvez Èteindre manuellement la lampe lorsque vous avez fini d'utiliser le scanner.

Pour éteindre la lampe du scanner et mettre ce dernier en mode économie  $d'$ énergie, appuyez sur le bouton **ECONOMIE D'ÉNERGIE** (  $\uplus$  ).

Pour utiliser à nouveau le scanner, commencez une numérisation soit à partir du bouton sur le panneau frontal du scanner, soit à partir du Directeur HP. Après une courte période de chauffe, la numérisation démarre.

### <span id="page-13-2"></span>Annulation d'une numérisation

Le bouton **ANNULER** ( $\circledcirc$ ) annule la numérisation en cours. Lorsque vous appuyez sur le bouton **ANNULER** au cours de la numérisation, la lampe revient en position de départ.

### <span id="page-14-0"></span>**Modification des paramètres**

Vous pouvez personnaliser certaines fonctions de votre scanner HP Scanjet, notamment les paramètres des boutons du panneau frontal, la prévisualisation des images et autres préférences.

### Modification des paramètres à partir du Directeur HP

Lorsque vous utilisez les boutons du scanner ou du logiciel du Directeur photo et imagerie HP (Directeur HP), les paramètres définis du scanner sont optimisés selon le type d'original numérisé, telle qu'une image par exemple. Vous pouvez changer tous les paramètres de numérisation dans le menu Paramètres du Directeur HP, y compris les paramètres des boutons, les préférences de numérisation, et autres paramètres. Pour ce faire, lancez le Directeur HP et cliquez sur Paramètres.

### Ouverture ou fermeture de l'image de prévisualisation

<span id="page-14-5"></span>Remarque : pour les utilisateurs de Macintosh, reportez-vous à l'aide de Photo et Imagerie HP pour obtenir des informations sur l'ouverture et la fermeture de l'image de prévisualisation.

Vous pouvez choisir d'afficher ou de masquer une image de prévisualisation. Pour modifier ce paramètre, démarrez le Directeur photo et imagerie HP (Directeur HP), puis cliquez sur Paramètres. Cliquez sur Préférences de numérisation, puis sur l'onglet Prévisualisation. Pour plus d'informations, reportez-vous à l'aide du logiciel Photo et Imagerie HP.

### <span id="page-14-4"></span><span id="page-14-1"></span>Envoi d'une image numérisée par courrier électronique

Vous pouvez envoyer une image numérisée par courrier électronique en utilisant HP Instant Share (voir Partage d'une image numérisée en utilisant [HP Instant Share](#page-12-0) page 7).

### <span id="page-14-2"></span>Numérisation de texte à modifier

<span id="page-14-3"></span>Le scanner utilise la reconnaissance optique de caractères (OCR) pour convertir du texte pris dans une page en texte que vous pouvez modifier sur votre ordinateur. La reconnaissance optique des caractères (OCR) est installée automatiquement lorsque vous installez le logiciel de numérisation lors de la configuration du scanner.

Remarque : pour les utilisateurs de Macintosh, reportez-vous à l'aide de Photo et Imagerie HP pour obtenir des informations sur les procédures de numérisation de texte.

- Si vous avez numérisé du texte mais que vous ne pouvez pas modifier, vérifiez que vous avez appuyé sur le bouton **NUMÉRISER DOCUMENT** ( et cliquez sur **Oui** à l'affichage de la boîte de dialogue sur la modification de texte.
- Un texte numérisé sur votre ordinateur peut différer de l'original, surtout si ce dernier contient du texte pâle ou tâché. Par exemple, des caractères peuvent manquer ou être incorrects. Lorsque vous modifiez le texte, vérifiez le texte numérisé et faites des corrections si nécessaire.

• Pour modifier les options de numérisation de texte, cliquez sur **Paramètres** dans le Directeur HP, puis cliquez sur Paramètres de numérisation de document.

### <span id="page-15-0"></span>Numérisation d'images à partir du bac d'alimentation automatique de photos (APF)

- 1 Avant de placer les photos dans le bac d'alimentation automatique, séparez-les pour vous assurer qu'elles ne collent pas les unes aux autres, puis remettez-les en pile.
- 2 Placez une pile de photos de taille identique dans le bac d'entrée, face imprimée vers le bas.
- 3 Ajustez les guides papier.
- 4 Démarrez la numérisation comme vous le faites d'habitude, soit à partir du bouton du scanner, soit ‡ partir du logiciel.
- **5** Si nécessaire, suivez les instructions à l'écran pour terminer la numÈrisation.

Attention ! N'utilisez pas le bac d'alimentation automatique de photos (APF) pour numériser la même image plus de cinq fois. Faites attention lorsque vous choisissez les images à utiliser dans le bac d'alimentation automatique de photos (APF). HP ne recommande pas l'utilisation du bac d'alimentation automatique de photos (APF) pour les images fragiles, irremplaçables, abîmées ou trop sensibles à la manipulation mécanique. De telles images doivent être numérisées directement à partir de la vitre du scanner.

<span id="page-15-2"></span>**Attention !** Afin d'éviter tout endommagement, veillez à ne pas mettre vos doigts, vos cheveux, vos vêtements et autres objets dans les bacs d'entrée et de sortie.

### <span id="page-15-1"></span>Entretien et maintenance

Le nettoyage pÈriodique de votre scanner permet de garantir des performances optimales. L'entretien nÈcessaire dÈpend de plusieurs facteurs, notamment du taux d'utilisation et de l'environnement. Nous vous conseillons d'effectuer un nettoyage de base lorsque cela est nécessaire.

<span id="page-15-3"></span>**Remarque :** évitez de placer des éléments pointus dans le scanner. Cela risquerait d'endommager l'appareil. Avant de placer un support sur la vitre du scanner, assurez-vous que celui-ci n'est ni encollé, ni enduit d'une substance pouvant laisser des traces sur la vitre.

### Nettoyage de la vitre du scanner

- 1 Débranchez le câble USB et le câble d'alimentation du scanner.
- 2 Nettoyez la vitre à l'aide d'un chiffon doux non pelucheux sur lequel vous aurez vaporisé du nettoyant à vitres peu agressif et séchez-la avec un chiffon sec, doux, et non pelucheux.

Chapitre 1

Attention ! Utilisez exclusivement du nettoyant à vitres. Evitez d'utiliser des substances abrasives, de l'acétone, du benzène et du tétrachlorure de carbone : tous ces produits risquent d'endommager la vitre du scanner. Evitez également l'isopropanol car il laisserait des traînées sur la vitre.

Ne vaporisez pas le nettoyant directement sur la vitre. Si vous employez trop de nettoyant, il risque de couler sur les bords de la vitre et d'endommager le scanner.

3 Une fois le nettoyage terminé, reconnectez le câble USB et le câble d'alimentation au scanner.

<span id="page-16-1"></span><span id="page-16-0"></span>Remarque : pour obtenir des instructions sur le nettoyage de la face intérieure de la vitre, visitez notre site à l'adresse suivante : [www.hp.com/support](http://productfinder.support.hp.com/tps/Hub?h_product=Q3871a&h_lang=en&h_tool=prodhomes).

### Nettoyage de l'adaptateur de supports transparents (TMA)

Nettoyez l'adaptateur de supports transparents avec un chiffon doux et sec. Si nécessaire, pulvérisez sur le chiffon un peu de nettoyant à vitres et passez-le sur l'adaptateur.

#### Nettoyage et entretien du bac d'alimentation automatique de photos (APF)

Périodiquement, le bac d'alimentation automatique de photos (APF) doit être nettoyÈ avec un chiffon de nettoyage pour bac d'alimentation de photos HP. Reportez-vous aux instructions sur l'emballage du chiffon de nettoyage.

Pour vous procurer les chiffons de nettoyage pour bac d'alimentation de photos HP, visitez notre site Web à l'adresse suivante : <www.hp.com/support/scannersupplies>.

## <span id="page-17-2"></span><span id="page-17-0"></span>NumÈrisation des diapositives  $\vert$  ou des négatifs

Cette section contient des informations sur la configuration et l'utilisation de l'adaptateur de supports transparents (TMA) pour numériser des diapositives et des nÈgatifs. Vous pouvez utiliser l'adaptateur de supports transparents (TMA) pour numériser des diapositives ou des négatifs 35 mm. La lumière de l'adaptateur de supports transparents (TMA) vous permet de visualiser les diapositives ou les négatifs avant leur numérisation.

### Astuces pour la numérisation de transparents

- Pour numériser des documents plus grands que ceux que l'adaptateur de supports transparents (TMA) le permet, placez le transparent sur la vitre du scanner, placez une feuille de papier blanc par-dessus, puis numérisez comme vous avez l'habitude de le faire.
- Lors de la numérisation de diapositives ou de négatifs 35 mm, le logiciel de numérisation agrandit automatiquement l'image au format 11 x 15 cm. Si vous désirez que l'image finale soit plus grande ou plus petite, utilisez l'outil **Redimensionner** dans le logiciel de numérisation afin d'indiquer la taille finale désirée. Le scanner numériser le document avec la résolution et la taille correspondant à vos critères.
- <span id="page-17-4"></span>• Pour numériser des diapositives et des négatifs 35 mm en utilisant l'adaptateur de supports transparents (TMA), appuyez sur le bouton **NUMÉRISER IMAGE** sur le panneau frontal du scanner, ou utilisez le logiciel Photo et Imagerie HP.

### <span id="page-17-1"></span>Configuration de l'adaptateur de supports transparents (TMA)

L'adaptateur de supports transparents (TMA) comprend une source de lumière, une plaque de positionnement ainsi que des supports placés directement sur la vitre du scanner.

### Connexion du c'ble de l'adaptateur de supports transparents (TMA) au port correspondant du scanner

- <span id="page-17-3"></span>1 Déconnectez le câble d'alimentation du scanner.
- 2 A l'arrière du scanner, localisez le port rond de l'adaptateur.
- 3 En tenant le câble par l'autre extrémité, alignez le connecteur de façon à ce que la flèche pointe vers le haut.
- 4 Insérez délicatement le connecteur dans le port de l'adaptateur.

**Attention !** Ne forcez pas l'insertion du câble dans le port. Vous risquez d'endommager ou de plier des broches.

Chapitre 2

5 Rebranchez le câble d'alimentation.

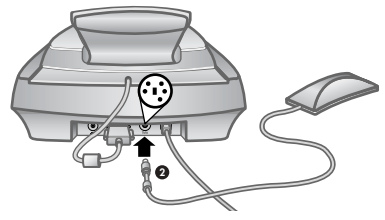

Câble et port de l'adaptateur

### <span id="page-18-0"></span>NumÈrisation de diapositives

<span id="page-18-1"></span>Pour numériser des diapositives standard de 35 mm, utilisez la source de lumière de l'adaptateur de supports transparents (TMA) ainsi que la plaque de positionnement. Si vous numérisez moins de trois diapositives, vous aurez également besoin du cache-lumière correspondant.

1 Placez la plaque de positionnement sur la vitre du scanner de façon à ce que ses marques de référence coïncident avec celles du scanner.

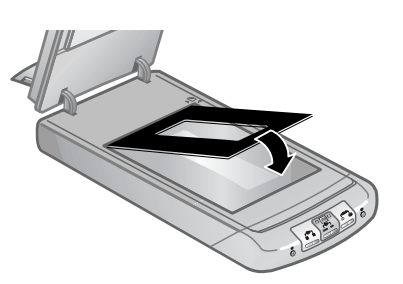

### <span id="page-18-3"></span>Placement de la plaque de positionnement sur la vitre du scanner

<span id="page-18-2"></span>2 Placez trois diapositives au maximum dans le support de diapositives sur la face inférieure de la source du lumière de l'adaptateur. Insérez les diapositives face brillante vers le haut.

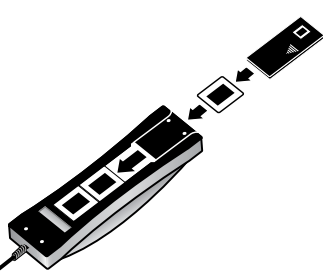

Insertion d'une diapositive dans le support correspondant avec le cache-lumière pour diapositives

Remarque : pour que la source de lumière de l'adaptateur reste allumée plus longtemps que la période par défaut, sélectionnez l'option **Prolonger l'activation de la lampe.** Ouvrez le Directeur HP, cliquez sur le menu Paramètres, cliquez sur Préférences de numérisation, puis sur l'onglet Qualité/Vitesse.

- 3 Si vous numérisez moins de trois diapositives, insérez le cache-lumière correspondant après la mise en place de la dernière diapositive.
- 4 Placez la source de lumière de l'adaptateur sur la plaque de positionnement, diapositives vers le bas. Le câble de l'adaptateur doit normalement s'insérer dans la rainure située du même côté de la plaque de positionnement que les marques de référence.

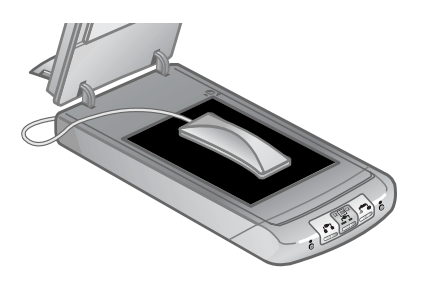

#### <span id="page-19-2"></span>Placement de l'adaptateur de supports transparents (TMA) sur la plaque de positionnement

- **5** Appuyez sur le bouton **NUMÉRISER IMAGE** situé sur le panneau frontal du scanner.
- 6 Suivez les instructions à l'écran pour terminer la numérisation. Choisissez la poignée de sélection que vous souhaitez déplacer et ajustez la zone pour recadrer l'image.
- 7 Pour de plus amples informations sur la rotation d'une image, sur l'ajustement des couleurs, de la taille, ou sur toute autre modification, reportez-vous à la rubrique **Ajustement d'une image durant la prévisualisation** dans l'aide du logiciel Photo et Imagerie HP.
- <span id="page-19-1"></span>8 Cliquez sur **Accepter** lorsque tous les ajustements ont été faits.

### <span id="page-19-0"></span>Numérisation de négatifs

Pour numériser des négatifs de 35 mm, utilisez la source de lumière de l'adaptateur de supports transparents (TMA), la plaque de positionnement ainsi que le support de négatifs. Si vous numérisez moins de quatre négatifs, vous aurez également besoin du cache-lumière correspondant.

1 Placez la plaque de positionnement sur la vitre du scanner de façon à ce que ses marques de référence coïncident avec celles du scanner.

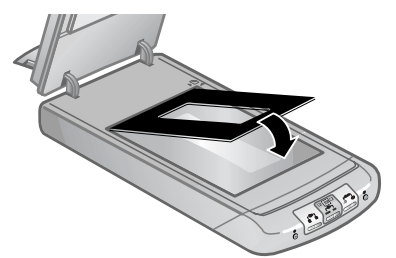

Placement de la plaque de positionnement sur la vitre du scanner

2 Insérez la bande de négatifs dans le support de négatifs de façon à ce que la face brillante soit face à la vitre du scanner une fois la source de lumière en position sur la vitre du scanner (l'autre côté est mat et terne).

<span id="page-20-0"></span>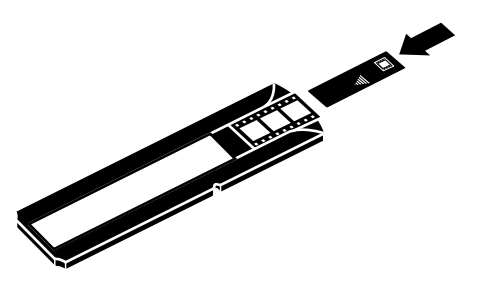

Insertion d'un négatif dans le support correspondant avec le cache-lumière

<span id="page-20-1"></span>Attention ! Les négatifs sont fragiles. Prenez-les uniquement par les bords.

- 3 Si vous numérisez une bande comprenant moins de quatre négatifs, insérez le cache-lumière correspondant après la mise en place de la bande. Si vous avez besoin d'aide, consultez l'image apposée sur le cache-lumière.
- 4 Faites glisser le support de négatifs dans le support de diapositives sur la face inférieure de la source du lumière de l'adaptateur.

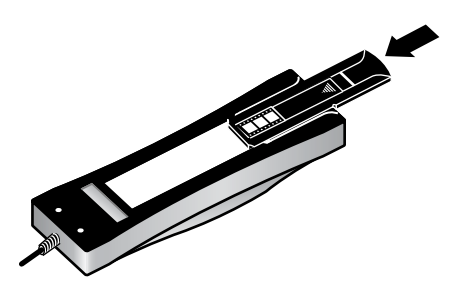

Insertion du support de négatifs dans le support de diapositives

5 Placez la source de lumière de l'adaptateur sur la plaque de positionnement, négatifs vers le bas. Le câble de l'adaptateur de supports transparents (TMA) doit normalement s'insérer dans la rainure située du même côté de la plaque de positionnement que les marques de référence.

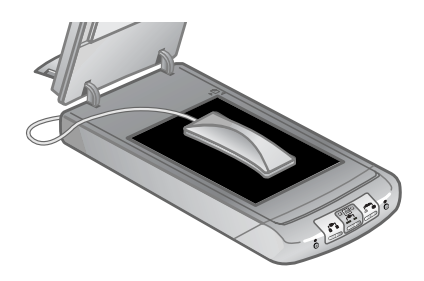

Placement de l'adaptateur de supports transparents (TMA) sur la plaque de positionnement

- 6 Appuyez sur le bouton **Numériser image** ( $\mathbf{a}$ ) situé sur le panneau frontal du scanner.
- 7 Suivez les instructions qui apparaissent à l'écran pour terminer la numérisation. Choisissez la poignée de sélection que vous souhaitez déplacer et ajustez la zone pour recadrer l'image.

<span id="page-21-1"></span>Remarque : pour de plus amples informations sur la rotation d'une image, l'ajustement des couleurs, sur la taille, ou sur toute autre modification, reportez-vous à la rubrique **Ajustement d'une image durant la prévisualisation** dans l'aide du logiciel Photo et Imagerie HP.

8 Cliquez sur **Accepter** lorsque tous les ajustements ont été effectués.

### <span id="page-21-0"></span>Ajustement d'une image lors d'une numérisation à l'aide de l'adaptateur de supports transparents (TMA)

Pendant la prévisualisation, vous pouvez effectuer des ajustements supplémentaires pour modifier les diapositives ou les négatifs numérisés à l'aide de l'adaptateur de supports transparents (TMA). Avant de vous décider à ajuster votre image, sélectionnez et faites glisser les poignées disposées autour de la zone de sélection jusqu'à ce que vous voyiez la zone d'image à numériser. Vous éviterez ainsi les erreurs d'exposition. Reportez-vous à la rubrique Ajustement d'une image durant la prévisualisation dans l'aide du logiciel Photo et Imagerie HP.

Pour ajuster l'image après avoir créé une zone de sélection, reportez-vous à la rubrique **Ajustement d'une image durant la prévisualisation** dans l'aide du logiciel Photo et Imagerie HP.

### <span id="page-22-0"></span>Résolution des problèmes liés à l'adaptateur de supports transparents (TMA)

<span id="page-22-3"></span>Cette rubrique vous permet de résoudre les problèmes rencontrés lors de l'utilisation de l'adaptateur de supports transparents (TMA).

### L'adaptateur de supports transparents (TMA) ne fonctionne pas

- Le câble de l'adaptateur de supports transparents (TMA) n'est peut-être pas correctement connecté. Assurez-vous que l'adaptateur de supports transparents (TMA) est correctement raccordé au port du scanner.
- Vérifiez que l'adaptateur de supports transparents (TMA) est correctement placé sur la vitre du scanner de façon à ce que le capteur situé au dos de la lampe soit face à l'arrière du scanner.
- Vous pouvez également suivre la procédure suivante :
	- a. Débranchez le câble de l'adaptateur de supports transparents (TMA) à l'arrière du scanner.
	- b. Débranchez le câble d'alimentation à l'arrière du scanner.
	- c. Rebranchez le câble de l'adaptateur de supports transparents (TMA) au scanner.
	- d. Attendez 30 secondes, puis rebranchez le câble d'alimentation au scanner.

### Impossible de sélectionner des diapositives ou des négatifs à partir d'un adaptateur de supports transparents (TMA) dans la boîte de dialoque Numériser image

- <span id="page-22-1"></span>• Le câble de l'adaptateur de supports transparents (TMA) n'est sans doute pas correctement connecté. Assurez-vous que l'adaptateur de supports transparents (TMA) est correctement raccordé au port du scanner.
- Si vous avez connecté l'adaptateur de supports transparents (TMA) pendant l'exécution du logiciel Directeur photo et imagerie HP, relancez le logiciel. L'adaptateur de supports transparents (TMA) est alors détecté.
- Le Directeur HP n'affiche pas la boîte de dialoque Numériser image, mais la boîte de dialogue du logiciel de numérisation HP. Sélectionnez Numérisation, puis cliquez sur Diapositives d'un adaptateur de supports transparents ou NÈgatifs d'un adaptateur de supports transparents**.**

### Pas de lumière, ou seulement une lumière très faible émise par l'adaptateur de supports transparents (TMA)

<span id="page-22-2"></span>Aucune lumière ne s'allume dans l'adaptateur de supports transparents (TMA) après avoir sélectionné l'option Diapositives d'un adaptateur de supports transparents ou Négatifs d'un adaptateur de supports transparents dans la boîte de dialogue Numériser image.

- Vérifiez que vous avez sélectionné Diapositives d'un adaptateur de supports transparents ou Négatifs d'un adaptateur de supports transparents dans la boîte de dialogue Numériser image du Directeur HP. Si ces deux options ne sont pas disponibles, redémarrez le logiciel une fois la source de lumière de l'adaptateur de supports transparents (TMA) reliée au scanner.
- L'ampoule de l'adaptateur est peut-être cassée ou défectueuse. Une fois la source de lumière de l'adaptateur de supports transparents (TMA) connectée au scanner, sélectionnez Diapositives d'un adaptateur de supports transparents ou NÈgatifs d'un adaptateur de supports transparents et vérifiez que la lumière fonctionne. Si l'ampoule est cassée, il faut la remplacer.
- ï L'adaptateur de supports transparents (TMA) a besoin d'un temps de chauffe réduit. Attendez quelques secondes pour voir si la lumière s'allume.

### <span id="page-23-0"></span>Résolution des problèmes liés à la numérisation de diapositives et de négatifs

<span id="page-23-2"></span>Cette rubrique vous permet de résoudre les problèmes rencontrés lors de la numérisation de diapositives et de négatifs en 35 mm, à l'aide de l'adaptateur de supports transparents (TMA).

### Impossible d'agrandir l'image

Vous avez sans doute utilisé l'option **Zoom avant**, qui modifie uniquement l'affichage à l'écran. Utilisez l'option Redimensionner pour modifier la taille de l'image numérisée. Reportez-vous à la rubrique **Ajustement d'une image durant** la prévisualisation dans l'aide du logiciel Photo et Imagerie HP.

### Mauvais rendu des couleurs et image trop sombre ou trop claire

- <span id="page-23-1"></span>Le logiciel règle l'exposition pour la zone de sélection et pas pour une diapositive ou un négatif. Sélectionnez la zone de sélection et faites-la glisser jusqu'à ce que l'image que vous souhaitez numériser apparaisse.
- La plaque de positionnement n'est pas placée entièrement sur la vitre du scanner. Assurez-vous qu'elle est placée entièrement sur la vitre du scanner.
- Si vous numérisez moins de trois diapositives à l'aide de l'adaptateur de supports transparents (TMA), veillez à utiliser le cache-lumière approprié afin de couvrir la surface inoccupée du support de diapositives. Aucune lumière superflue ne pénètre ainsi dans le scanner.
- Si vous numérisez moins de quatre négatifs à l'aide de l'adaptateur de supports transparents (TMA), veillez à utiliser le cache-lumière approprié afin de couvrir la surface inoccupée du support de négatifs. Aucune lumière superflue ne pénètre ainsi dans le scanner.
- Les paramètres de l'adaptateur de supports transparents (TMA) sont inversés. Vérifiez que vous avez sélectionné l'option Diapositives d'un adaptateur de supports transparents pour les diapositives ou Négatifs d'un adaptateur de supports transparents pour les négatifs.

#### Chapitre 2

### L'image numérisée est teintée, généralement en rose

<span id="page-24-1"></span>L'image a sans doute été numérisée sans l'aide de l'adaptateur de supports transparents (TMA), ou bien la plaque de positionnement et la source de lumière de l'adaptateur n'ont pas ÈtÈ placÈes correctement sur la vitre du scanner. Pour revoir la procédure de numérisation des diapositives et des négatifs 35 mm, reportez-vous à la section **Numérisation de négatifs** et **Numérisation de** [diapositives](#page-18-0).

### L'image numérisée est tâchée ou striée

- <span id="page-24-5"></span>Vérifiez que l'original n'est pas endommagé.
- Nettoyez l'adaptateur de supports transparents (TMA) avec un chiffon doux et sec. Le cas échéant, vaporisez légèrement sur le chiffon un nettoyant à vitres peu agressif. Laissez sécher la vitre entièrement avant de numÈriser une autre image.

### Les images numérisées sont sombres

- <span id="page-24-3"></span>Vérifiez que la lumière de l'adaptateur de supports transparents (TMA) est allumée avant de cliquer sur Numériser ou Accepter.
- L'ampoule de l'adaptateur de supports transparents (TMA) est peut-être cassée ou défectueuse. Si l'ampoule est cassée, il faut la remplacer.

### L'image numérisée est sombre même lorsque la lumière de l'adaptateur de supports transparents (TMA) est allumée

- Dans le menu Général, cliquez sur Eclaircir/Assombrir.
- $\bullet$  La plaque de positionnement n'est peut-être pas placée correctement sur la vitre du scanner. Placez la plaque de positionnement sur la vitre du scanner de façon à ce que ses marques de référence coïncident avec celles du scanner.

### L'image numérisée apparait sous la forme d'une zone remplie de lignes verticales multicolores ou sous la forme d'une zone remplie de tirets et entourée d'une flèche

<span id="page-24-4"></span><span id="page-24-2"></span>La plaque de positionnement n'est peut-être pas placée correctement sur la vitre du scanner. Placez la plaque de positionnement sur la vitre du scanner de façon à ce que ses marques de référence coïncident avec celles du scanner.

### <span id="page-24-0"></span>Nettoyage de l'adaptateur de supports transparents (TMA)

Nettoyez l'adaptateur de supports transparents (TMA) avec un chiffon doux et sec. Si nécessaire, vaporisez légèrement un nettoyant à vitres peu agressif sur le chiffon et passez-le sur l'adaptateur de supports transparents (TMA). Laissez sécher l'adaptateur de supports transparents (TMA) entièrement avant de numÈriser une autre image.

## <span id="page-25-0"></span>Résolution des problèmes

Ce chapitre recense les solutions aux problèmes courants d'installation et d'initialisation.

### <span id="page-25-1"></span>Problèmes d'installation ou de configuration du scanner

Cette section contient des solutions pour les problèmes d'installation et de configuration.

### Vérifications de votre ordinateur

- Assurez-vous que la configuration de votre ordinateur correspond bien à la configuration requise figurant sur l'emballage du scanner.
- Si vous n'avez pas assez d'espace libre sur votre disque dur, supprimez des fichiers superflus ou installez le logiciel sur un autre lecteur.

### Utilisation de vos droits administrateur

Si vous installez le scanner sur un système fonctionnant sous Windows 2000 ou Windows XP, connectez-vous en tant qu'administrateur. Reportez-vous à la rubrique Aide de votre système d'exploitation pour plus d'informations sur la connexion en tant qu'administrateur.

### Utilisation d'un répertoire valide

<span id="page-25-3"></span>Pour un ordinateur fonctionnant sous Windows, si un message du type « Répertoire de destination non valide » ou « Dossier programme non valide » s'affiche au cours de l'installation, vous ne disposez probablement pas des droits en lecture/Ècriture sur ce dossier.

<span id="page-25-2"></span>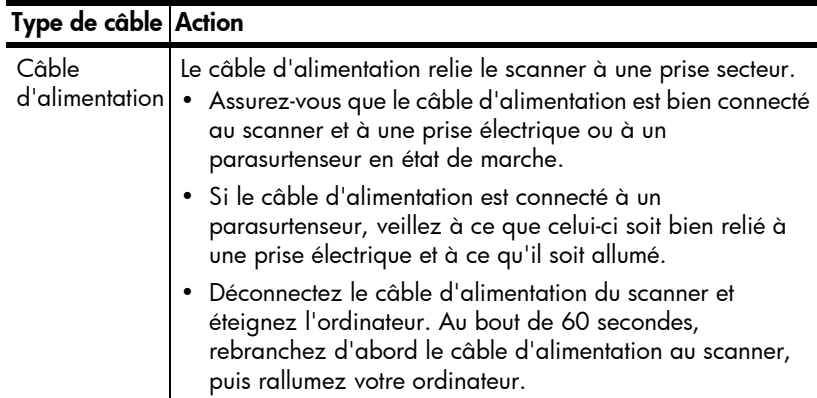

### Vérification des câbles

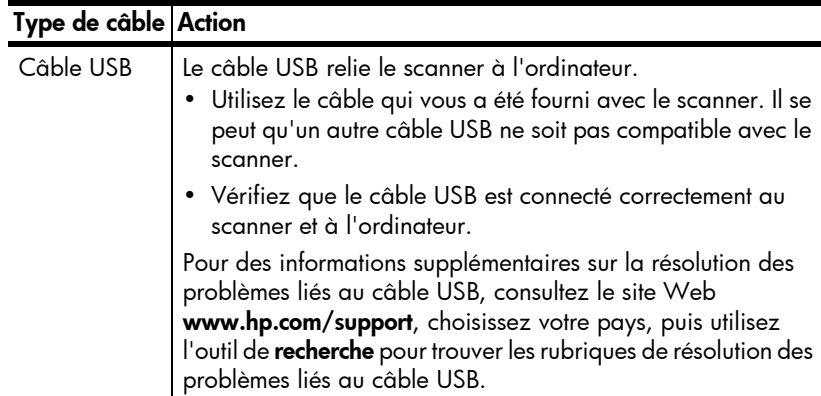

<span id="page-26-1"></span>Remarque : sur Macintosh, utilisez Apple System Profiler pour vous assurer que le scanner est correctement connecté à votre ordinateur.

### <span id="page-26-0"></span>Problèmes liés à l'initialisation du scanner et au matériel

Vous trouverez dans cette section des solutions pour les problèmes d'initialisation et de matériel.

### RÈdÈmarrage du scanner

- $\bullet$  Si vous recevez le message « Echec de l'initialisation du scanner » ou « Scanner non trouvé » lorsque vous essayez d'utiliser le scanner :
	- a. Si le logiciel de numérisation HP est ouvert, fermez-le.
	- b. Déconnectez le câble qui relie le scanner à l'ordinateur.
	- c. Mettez le scanner hors tension en débranchant le câble d'alimentation.
	- d. Eteignez l'ordinateur pendant 60 secondes, puis rallumez-le.
	- e. Remettez le scanner sous tension en rebranchant le câble d'alimentation.
	- f. Rebranchez le câble qui relie l'ordinateur et le scanner (utilisez un port USB de l'ordinateur différent si possible).
- Si l'écran du panneau frontal du scanner affiche « 00 », cela indique un problème de connexion USB. Vérifiez que le câble USB est bien connecté au scanner et à l'ordinateur.
- Assurez-vous que le câble USB est correctement connecté à l'arrière du scanner. Le symbole USB situé à l'extrémité du câble (sur le connecteur) doit être face vers le haut. Pour être correctement branché, le connecteur USB ne doit pas être complètement enfoncé. Lorsqu'il est mal branché, la prise USB est trop serrée.
- Essayez de brancher le câble USB à un port USB différent de votre ordinateur.

Si l'initialisation du scanner échoue à nouveau, exécutez l'utilitaire de réparation (sous Windows uniquement) comme indiqué dans la section Le [scanner ne fonctionne plus correctement](#page-27-0).

### <span id="page-27-3"></span>Test du matériel du scanner

Si vous pensez que le problème du scanner est lié à un problème de matériel, vérifiez que les câbles sont connectés fermement au scanner, à l'ordinateur ainsi qu'à la source d'alimentation. Si les câbles sont connectés correctement, testez le scanner en procédant de la façon suivante :

- 1 Débranchez le câble USB et le câble d'alimentation du scanner.
- 2 Rebranchez le câble USB et le câble d'alimentation au scanner.

Le chariot du scanner doit avancer puis reculer de 25 mm approximativement (1 pouce) et la lampe doit s'allumer.

Si le chariot du scanner ne bouge pas et que la lampe ne s'allume pas, le scanner a effectivement un problème de composant matériel. Reportez-vous à la section **[Assistance produits](#page-32-4)** page 27.

### <span id="page-27-0"></span>Le scanner ne fonctionne plus correctement

<span id="page-27-1"></span>Si la numérisation est impossible, suivez ces instructions dans l'ordre. Après chaque Ètape, dÈmarrez une numÈrisation afin de voir si le scanner fonctionne. Si ce n'est pas le cas, passez à l'étape suivante.

- <span id="page-27-2"></span>• Il se peut qu'un câble ne soit pas bien branché. Assurez-vous que le câble USB et le câble d'alimentation sont correctement connectés.
- Débranchez le câble d'alimentation de sa source, attendez 60 secondes, puis rebranchez-le.
- Rédémarrez votre ordinateur
- Il se peut qu'il y ait un conflit logiciel sur votre ordinateur. Vous risquez d'avoir ‡ rÈinstaller le logiciel Photo et Imagerie HP. Pour ce faire, exécutez l'utilitaire de réparation (sous Windows uniquement).
	- a. Cliquez sur Démarrer, sélectionnez Paramètres, puis cliquez sur Panneau de configuration (sous Windows XP, cliquez sur Démarrer, puis sur Panneau de configuration).
	- b. Cliquez sur **Ajout/Suppression de programmes**, puis sélectionnez le logiciel Photo et Imagerie HP.
	- c. Cliquez sur **Ajouter/Supprimer** (ou sur **Modifier**, en fonction de la version de Windows que vous utilisez).
	- d. Suivez les instructions qui s'affichent à l'écran, puis cliquez sur Réparer.
- Installez le scanner sur un autre ordinateur. Cette opération vous permettra de savoir si le problème vient de votre ordinateur ou du scanner.

Si le scanner ne fonctionne toujours pas, consultez le site Web [www.hp.com/support](http://productfinder.support.hp.com/tps/Hub?h_product=Q3871a&h_lang=en&h_tool=prodhomes) ou contactez l'assistance clientèle HP. Reportez-vous à la section [Assistance produits](#page-32-4) [page 27.](#page-32-4)

### <span id="page-28-0"></span>Informations supplémentaires sur la résolution des problèmes

Pour tout autre problème avec le scanner, accédez à l'aide en ligne :

- 1 Ouvrez le logiciel Directeur HP.
- 2 Cliquez sur Aide, puis cliquez sur l'aide du scanner HP Scanjet 5530.

Pour des problèmes relatifs au logiciel de numérisation, reportez-vous à l'aide du logiciel Photo et Imagerie HP.

## <span id="page-29-1"></span>**Garantie**

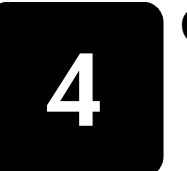

<span id="page-29-0"></span>Cette section contient des informations sur les conditions de garantie, les informations juridiques ainsi que des renseignements sur la gestion de l'environnement.

## <span id="page-29-2"></span>Déclaration de garantie Hewlett-Packard

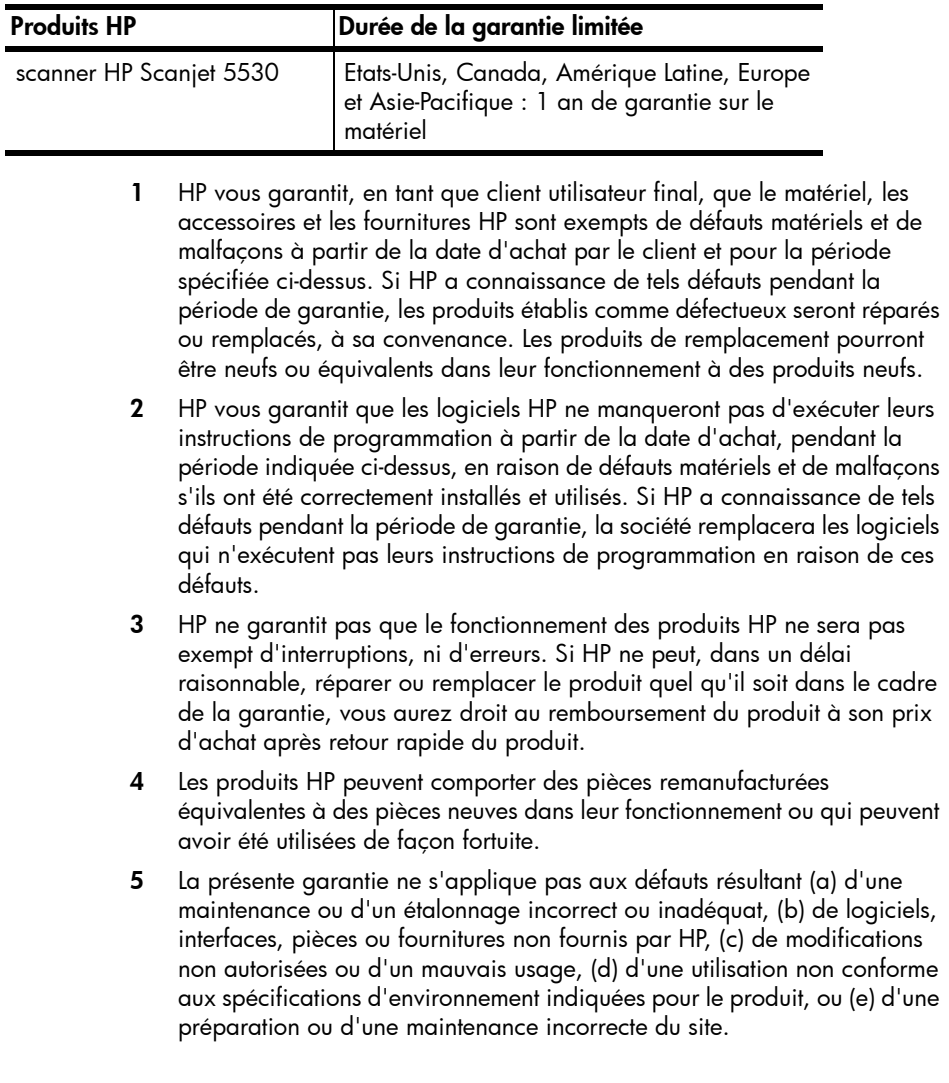

- 6 DANS LES LIMITES AUTORISEES PAR LA LEGISLATION LOCALE EN VIGUEUR, LES GARANTIES CI-DESSUS SONT EXCLUSIVES ET AUCUNE AUTRE GARANTIE OU CONDITION, ECRITE OU ORALE, N'EST ACCORDEE DE FACON EXPRESSE OU IMPLICITE. HP REJETTE SPECIFIQUEMENT TOUTES GARANTIES OU CONDITIONS IMPLICITES DE COMMERCIALISATION, DE QUALITE SATISFAISANTE ET D'ADAPTATION A UN USAGE PARTICULIER. Certains pays, états ou provinces n'autorisent pas de limitations de durée de la garantie implicite. Dans ce cas, la limitation ou l'exclusion ci-dessus peut donc ne pas s'appliquer à vous. La présente garantie vous donne des droits spécifiques et vous pouvez également disposer d'autres droits selon votre pays, état ou province.
- 7 La garantie limitée de HP est valable dans tout pays ou localité où HP a un centre d'assistance et une présence commerciale pour ce produit. Le niveau des services de garantie offerts dépend des réglementations locales. HP ne modifiera pas la forme, líadaptation ou la fonction du produit pour le rendre opérationnel dans un pays dans lequel il n'a jamais été destiné à fonctionner pour des raisons légales ou réglementaires.
- 8 DANS LES LIMITES AUTORISEES PAR LA LEGISLATION EN VIGUEUR, LES RECOURS DE CETTE DECLARATION DE GARANTIE CONSTITUENT VOS SEULS ET UNIQUES RECOURS. A L'EXCEPTION DES CAS MENTIONNES PLUS HAUT, HP OU SES FOURNISSEURS NE SERONT EN AUCUN CAS RESPONSABLES DES PERTES DE DONNEES OU DES DOMMAGES DIRECTS, PARTICULIERS, FORTUITS, CONSECUTIFS (Y COMPRIS LES PERTES DE PROFITS OU DE DONNEES) OU AUTRES, FONDES SUR UN CONTRAT, UN PREJUDICE OU AUTRE. Certains pays, Ètats ou provinces níautorisant pas les exclusions ou les limitations de dommages fortuits ou consécutifs, les limitations ou les exclusions ci-dessus peuvent ne pas s'appliquer à vous.
- 9 HORMIS DANS LES LIMITES AUTORISEES PAR LA LOI, LES CONDITIONS DE GARANTIE CONTENUES DANS CETTE DECLARATION, NíEXCLUENT, NE RESTREIGNENT NI NE MODIFIENT LES DROITS STATUTAIRES OBLIGATOIRES APPLICABLES A LA VENTE DE CE PRODUIT A VOUS-MEME, MAIS VIENNENT SíY AJOUTER.

### <span id="page-30-1"></span>Informations juridiques

<span id="page-30-4"></span><span id="page-30-3"></span>Les informations juridiques se trouvent sur le CD du logiciel Photo et Imagerie HP fourni avec le scanner, dans le fichier regulatory\_supplement.htm.

### <span id="page-30-2"></span><span id="page-30-0"></span>Programme de gestion de l'environnement

### Protection de l'environnement

Hewlett-Packard Company s'engage à fournir des produits de qualité au sens environnemental du terme. Ce produit a été doté de caractéristiques destinées à réduire au minimum son impact sur l'environnement.

### Consommation d'energie

<span id="page-31-0"></span>La consommation d'énergie est sensiblement réduite lorsque le scanner est à faible puissance, ce qui permet d'économiser les ressources naturelles et de réduire les coûts sans affecter les performances du produit. Ce produit est doté du label ENERGY STAR®, programme bénévole destiné à favoriser le développement de produits de bureau à faible consommation d'énergie. En tant que partenaire du programme ENERGY STARÆ, Hewlett-Packard Company a établi que le présent produit remplissait les exigences de la norme ENERGY STAR® sur l'économie d'énergie.

### Matières plastiques

Les pièces en matière plastique de plus de 25 g sont signalées conformément aux normes internationales destinées à favoriser une meilleure identification des matières plastiques en vue de leur recyclage en fin de vie.

### Démontage/fin de vie

Ce produit HP (scanner HP Scanjet 5530) est conçu pour un démontage et un traitement faciles en fin de vie grâce à l'utilisation de composants d'assemblage et de systèmes d'emboîtement courants.

### Mise au rebut de certains matériaux

<span id="page-31-2"></span>Ce produit HP contient des matériaux qui risquent de nécessiter un traitement spécial lorsqu'ils seront hors d'usage :

- ï du mercure dans la lampe fluorescente du scanner et l'adaptateur de supports transparents (< 5 mg) ;
- du plomb dans les soudures.

Vous pouvez obtenir des informations sur le recyclage à l'adresse http://www.hp.com/go/recycle, auprès des autorités locales ou sur le site de l'EIA (Electronics Industries Alliance) : [http://www.eiae.org](http://www.hp.com/go/recycle)[.](http://www.eiae.org)

### Recyclage

<span id="page-31-1"></span>HP propose plusieurs programmes de recyclage des produits en fin de vie dans différentes régions du monde. Pour savoir si ce type de programme est disponible dans votre pays, contactez l'agence commerciale HP la plus proche de chez vous.

Les produits retournés à HP sont réutilisés, recyclés ou traités de la façon qu'il convient. Chaque mois, HP réutilise ou recycle plus de 1,6 millions de kilos de matériaux dans ses centres de recyclage de Grenoble (France), Boeblingen (Allemagne) et Roseville (Californie, Etats-Unis), soit 99 % du poids total des matériaux reçus des clients et des représentations HP.

<span id="page-32-6"></span><span id="page-32-4"></span><span id="page-32-0"></span>Assistance produits

5

<span id="page-32-7"></span>Cette section contient des informations sur l'assistance, notamment les numéros de téléphone et les sites d'assistance Web.

### <span id="page-32-1"></span>Site Web dédié à l'accessibilité

<span id="page-32-12"></span>Les personnes atteintes d'un handicap peuvent obtenir de l'aide en consultant la page Web suivante : [www.hp.com/hpinfo/community/accessibility/prodserv](http://www.hp.com/hpinfo/community/accessibility/prodserv/).

### <span id="page-32-2"></span>Site Web HP Scanjet

Visitez le site Web [www.scanjet.hp.com](http://www.scanjet.hp.com) pour :

- obtenir des astuces pour numériser de manière plus efficace et plus créative
- <span id="page-32-10"></span><span id="page-32-8"></span>obtenir des mises à jour de pilotes et logiciels HP Scanjet.
- enregistrer votre scanner
- <span id="page-32-9"></span>• recevoir des lettres d'information, des mises à jour de pilotes et de logiciels et des bulletins d'assistance
- <span id="page-32-5"></span>acheter des accessoires

### <span id="page-32-3"></span>Procédure d'assistance

La procédure d'assistance HP sera plus efficace si vous effectuez les opérations suivantes dans l'ordre indiqué.

- 1 Consultez l'aide en ligne du logiciel et du scanner et lisez la section consacrée à la résolution des problèmes.
- <span id="page-32-11"></span>2 Visitez le site Web de l'assistance clientèle HP pour obtenir de l'aide. Si vous disposez d'un accès à Internet, vous pouvez obtenir de nombreuses informations sur votre scanner. Visitez le site Web HP à l'adresse [www.hp.com/support](http://productfinder.support.hp.com/tps/Hub?h_product=Q3871a&h_lang=en&h_tool=prodhomes) pour obtenir une aide sur nos produits, des pilotes et des mises à jour de logiciels. Le site Web de l'assistance clientèle HP est disponible en plusieurs langues : néerlandais, anglais, français, allemand, italien, portugais, espagnol, suédois, chinois traditionnel, chinois simplifié, japonais et coréen. Pour le Danemark, la Finlande et la Norvège, les informations relatives à l'assistance sont disponibles en anglais uniquement.
- 3 Accédez à l'assistance technique HP. Si vous disposez d'un accès Internet, envoyez un courrier électronique à partir de la page [www.hp.com/support](http://productfinder.support.hp.com/tps/Hub?h_product=Q3871a&h_lang=en&h_tool=prodhomes). Vous recevrez une réponse personnalisée d'un technicien assistance produits HP. L'assistance par courrier électronique est disponible dans les langues répertoriées sur ce site.
- 4 Contactez votre revendeur HP. En cas de défaillance matérielle de votre scanner, confiez-le à votre revendeur local HP pour réparation. Ce service est gratuit pendant la période de garantie limitée de votre scanner. Une fois la garantie expirée, le revendeur établira un devis pour la réparation.
- 5 Contactez l'assistance produits HP par téléphone. Veuillez consulter le site Web suivant pour vérifier les détails et les conditions de l'assistance téléphonique dans votre pays : **[wwwhp.com/support](http://productfinder.support.hp.com/tps/Hub?h_product=Q3871a&h_lang=en&h_tool=prodhomes)**. Dans le cadre de ses efforts permanents pour améliorer ses services d'assistance téléphonique, HP vous conseille de consulter régulièrement son site Web pour obtenir de nouvelles informations relatives aux services et à la livraison. Si les options précédentes ne vous permettent pas de résoudre le problème, appelez HP alors que vous vous trouvez devant votre ordinateur et votre scanner. Afin d'obtenir rapidement une réponse, ayez les informations suivantes à portée de main :
	- le numéro de modèle du scanner (indiqué sur le capot du scanner)
	- le numéro de série du scanner (indiqué sur le scanner)
	- $\overline{a}$  le système d'exploitation de l'ordinateur
	- la version du logiciel du scanner (indiquée sur l'étiquette du CD du scanner)
	- les messages qui s'affichaient lorsque le problème est survenu

Les conditions en viqueur de l'assistance téléphonique HP sont sujettes à modification sans préavis.

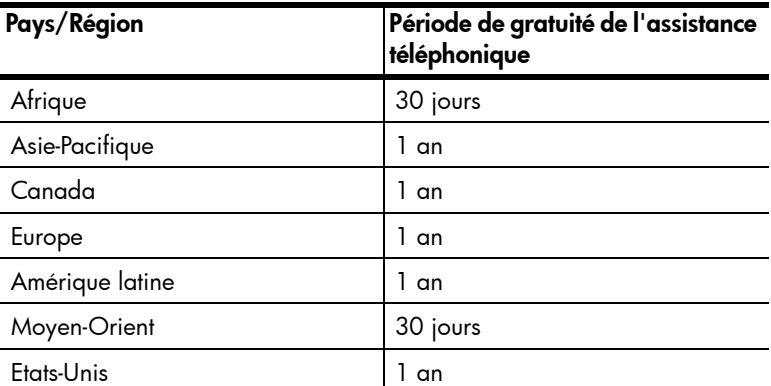

L'assistance téléphonique est gratuite à compter de la date d'achat et pendant la période indiquée dans le tableau suivant :

#### Assistance téléphonique aux Etats-Unis

<span id="page-33-0"></span>L'assistance est disponible pendant la période de garantie et au-delà.

Pendant toute la durée de la garantie, vous bénéficiez d'une assistance téléphonique gratuite. Appelez le 800-HPINVENT (800-474-6836).

Aux Etats-Unis, l'assistance téléphonique est disponible en anglais et en espagnol 24 heures sur 24, 7 jours sur 7 (les jours et horaires sont sujets à modification sans préavis).

Après la période de garantie, appelez le 800-HPINVENT (800-474-6836). Votre carte de crédit sera débitée de 25 dollars par appel. Si vous pensez que votre produit HP doit être réparé, appelez les services d'assistance produits HP, qui vous aideront à déterminer si une intervention est nécessaire.

### Assistance téléphonique en Europe, Moyen-Orient et Afrique

Les numéros des centres d'assistance produits HP peuvent changer. Veuillez consulter le site Web suivant pour vérifier les détails et les conditions de l'assistance téléphonique dans votre pays ou votre région : [www.hp.com/support](http://productfinder.support.hp.com/tps/Hub?h_product=Q3871a&h_lang=en&h_tool=prodhomes).

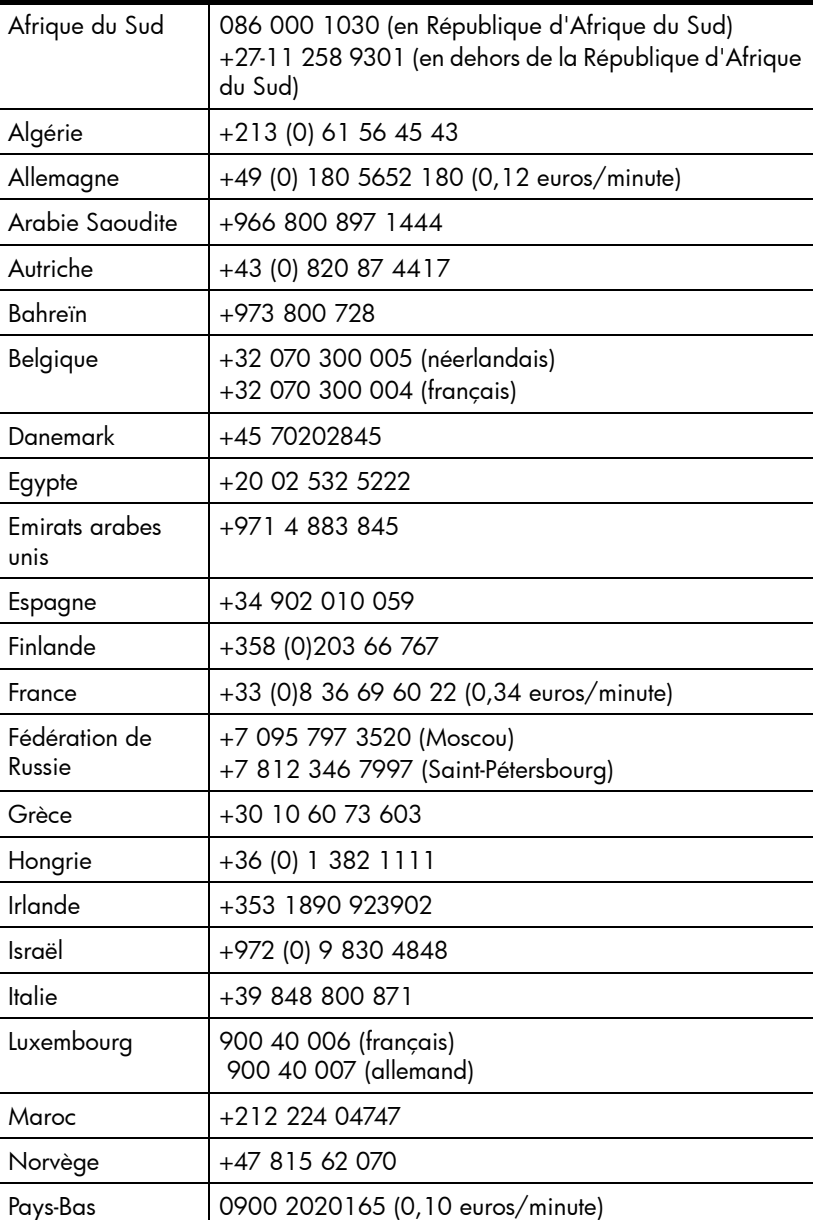

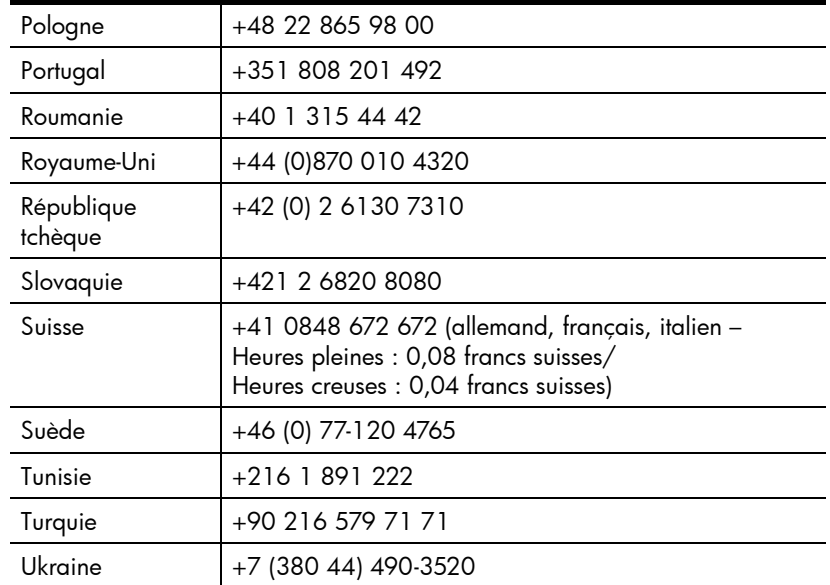

### Assistance téléphonique dans le monde entier

Les numéros des centres d'assistance produits HP peuvent changer. Veuillez consulter le site Web suivant pour vérifier les détails et les conditions de l'assistance téléphonique dans votre pays : [www.hp.com/support](http://productfinder.support.hp.com/tps/Hub?h_product=Q3871a&h_lang=en&h_tool=prodhomes).

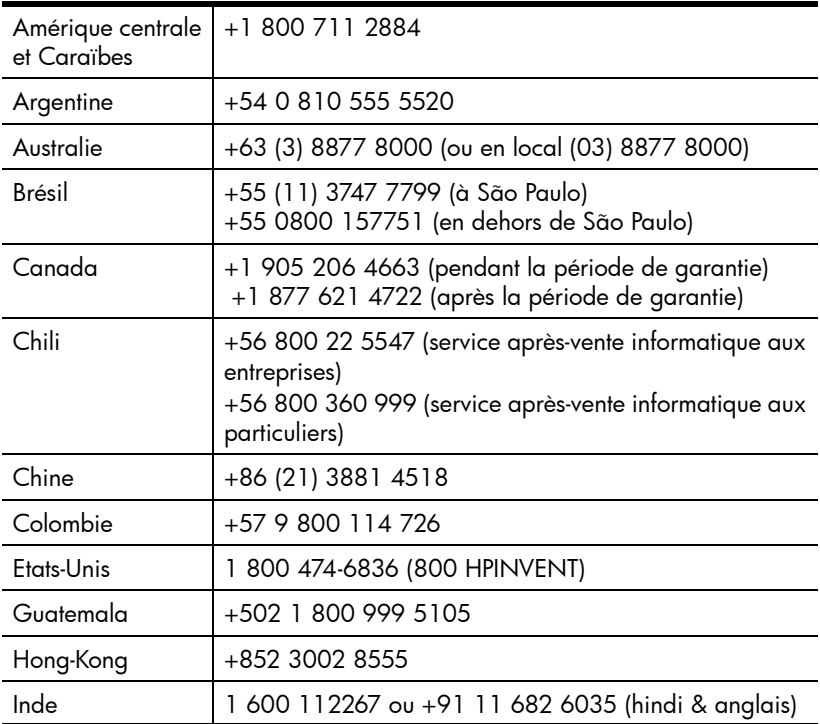

#### Chapitre 5

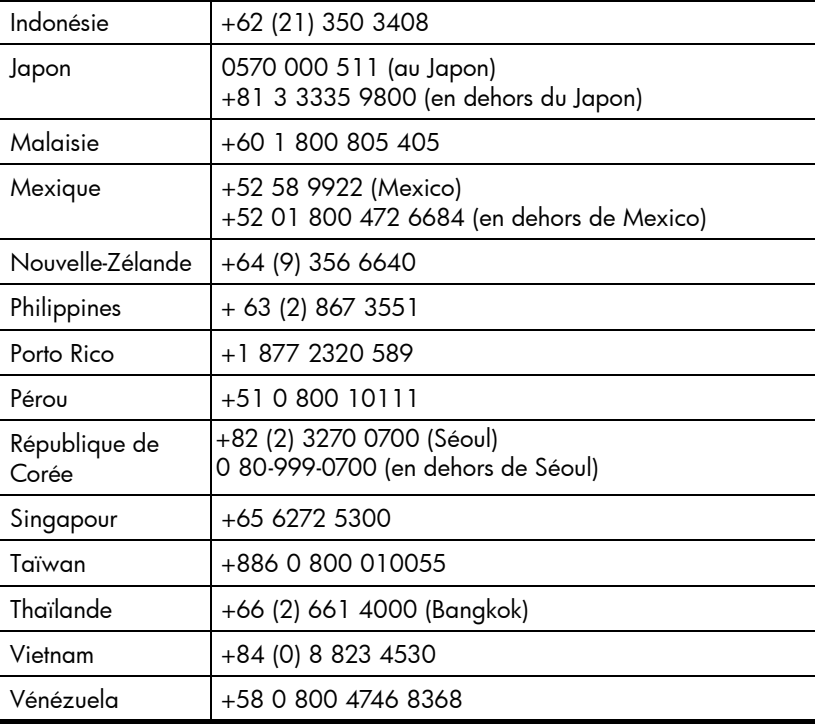

### <span id="page-36-0"></span>Options d'extension de garantie

<span id="page-36-1"></span>Vous pouvez choisir l'une des options de garantie suivantes (disponible aux Etats-Unis seulement) :

- Echange standard le jour suivant
- Echange standard le jour suivant avec assurance pour les dégâts accidentels

Etendez votre garantie standard à trois ans grâce au HP SupportPack. L'extension de garantie prend effet le jour de l'achat du produit et doit être souscrite dans les 180 jours suivant l'achat du produit. HP déterminera les services proposés en se référant aux résultats des programmes d'auto-test système obtenus par le client lors de son premier appel à l'assistance produits HP. Si, à la suite de votre appel, l'assistance technique décide que votre produit doit être remplacé, HP vous livrera un produit de remplacement le jour ouvré suivant, sans frais supplémentaires.

L'assurance en option pour les dégâts accidentels est également disponible. Cette extension de garantie couvre les dégâts telles que les chutes. Ces deux extensions de garantie permettent de maximiser la durée de fonctionnement ainsi que l'efficacité de votre produit et vous offrent le confort de l'enlèvement et de la restitution à domicile, frais d'emballage et de transport compris.

Pour de plus amples informations, composez le 1-888-999-4747 ou consultez le site Web <http://www.homeandoffice.hp.com> et sélectionnez « warranty upgrades » sous « product support ».

6

## <span id="page-37-3"></span><span id="page-37-0"></span>Caractéristiques et options du produit

<span id="page-37-4"></span><span id="page-37-2"></span>Cette section contient les caractéristiques du produit et des accessoires du scanner HP Scanjet 5530.

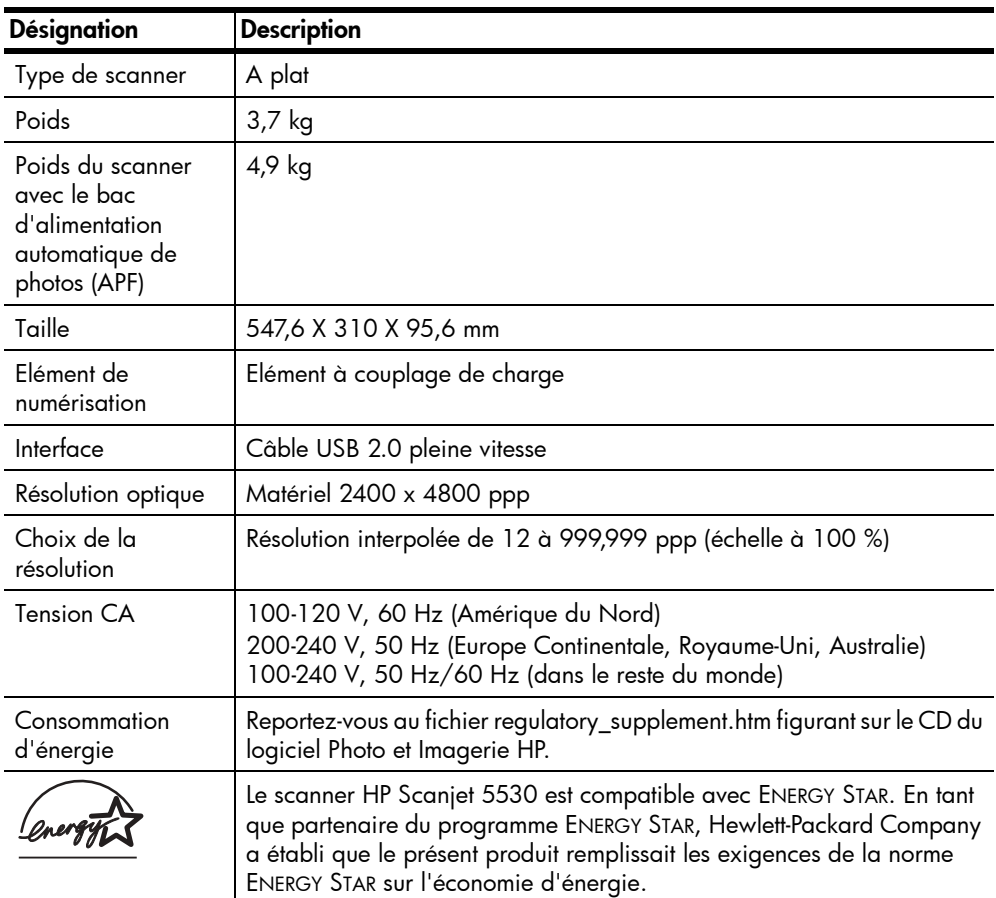

### <span id="page-37-1"></span>Caractéristiques du scanner

### Chapitre 6

### <span id="page-38-0"></span>Caractéristiques de l'adaptateur de supports transparents (TMA)

<span id="page-38-3"></span><span id="page-38-2"></span>La section suivante contient les caractéristiques de l'adaptateur de supports transparents (TMA), et non celles du scanner.

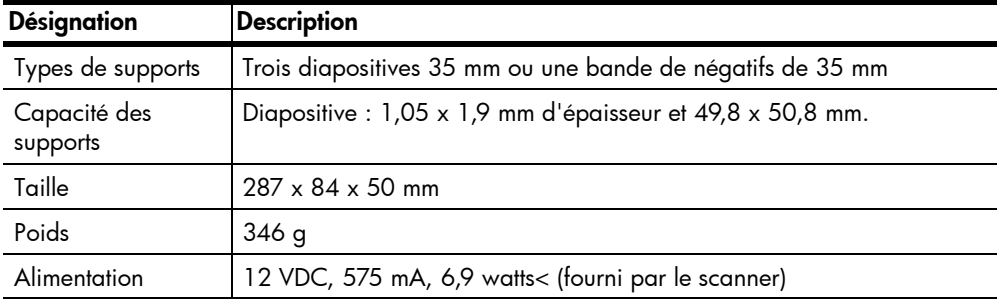

### <span id="page-38-1"></span>Caractéristiques du bac d'alimentation automatique de photos

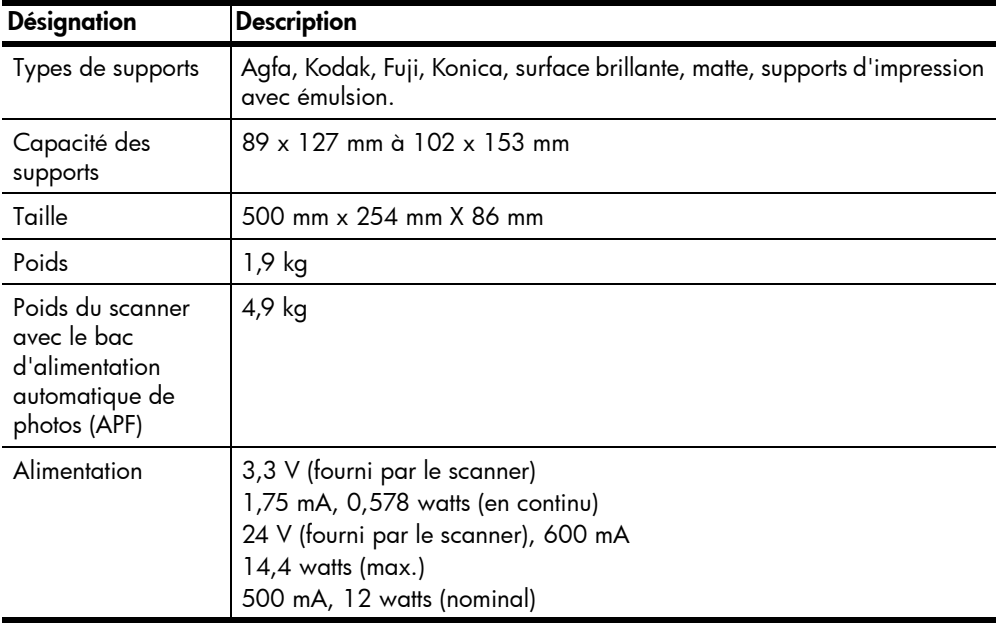

### <span id="page-39-1"></span><span id="page-39-0"></span>Caractéristiques environnementales du scanner, du bac d'alimentation automatique de photos (APF) et de l'adaptateur de supports transparents (TMA)

<span id="page-39-2"></span>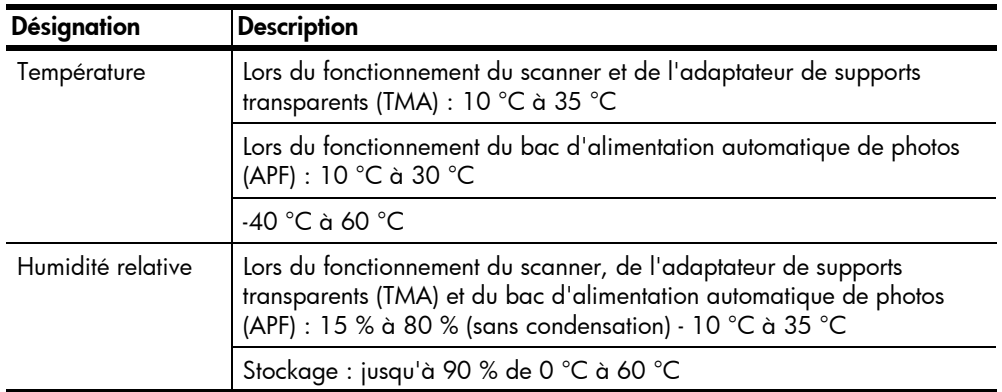

### Index

### A

absence de réponse, [22](#page-27-1) acquisition, [5](#page-10-4) adaptateur de supports transparents (TMA) pour HP Scanjet spécifications, [33](#page-38-2) adaptateur de supports transparents HP Scanjet (TMA) numérisation de diapositives ou de négatifs, [4](#page-9-1) aide assistance, [27](#page-32-5) assistance téléphonique, [28](#page-33-0) sites Web, [27](#page-32-6) album création sur le site Web Photo HP, [7](#page-12-1) alimentation adaptateur de supports transparents (TMA), [33](#page-38-3) câble mal branché, [22](#page-27-2) scanner, [32](#page-37-2) Annuler, bouton, [4](#page-9-2) Apple System Profiler, [21](#page-26-1) Assistance aux personnes handicapées, [27](#page-32-7) Assistance clientèle, [27](#page-32-6) Assistance clientèle HP en ligne, [27](#page-32-6) assistance par téléphone, [28](#page-33-0) Assistance produits, [27](#page-32-6) Assistance produits HP, [27](#page-32-6) Assistance technique, [27](#page-32-6) assistance téléphonique, [27](#page-32-5), [28](#page-33-0)

### B

bande de négatifs, [15](#page-20-0) boutons Annuler, [4](#page-9-3) Copie couleur, [2](#page-7-1) Copie noir et blanc, [2](#page-7-1) Créateur de disque de souvenirs, [3](#page-8-0)

Economie d'énergie, [4](#page-9-4) HP Instant Share, [3](#page-8-1), [7](#page-12-2) Nombre de copies, [3](#page-8-2) Numériser document, [2](#page-7-2) Numériser image, [2](#page-7-2)

### C

caractéristiques du produit, [32](#page-37-3) caractéristiques techniques, électricité adaptateur de supports transparents (TMA), [33](#page-38-3) câbles adaptateur de supports transparents (TMA), [12](#page-17-3) connexion, [20](#page-25-2) mal branché, [22](#page-27-2) types, [20](#page-25-2) chargement des supports adaptateur de supports transparents (TMA), [13](#page-18-1) claire image, [18](#page-23-1) connexion adaptateur de supports transparents (TMA), [12](#page-17-3) connexion Internet pour HP Instant Share, [7](#page-12-3) consommation d'énergie Energy Star, [26](#page-31-0) contacter l'assistance, [27](#page-32-5) conversion de texte pour la modification sur un ordinateur, [9](#page-14-3) Copier, boutons, [2](#page-7-3) couleur incorrecte, trop claire ou trop foncée, [18](#page-23-1) teintée, [19](#page-24-1)

### D

diapositives, [4](#page-9-1) insertion dans le support, [13](#page-18-2) nettoyage de l'adaptateur, [11](#page-16-0) résolution, [12](#page-17-4)

résolution des problèmes, [18](#page-23-2) sélection impossible, [17](#page-22-1)

### E

Economie d'énergie, bouton, [4](#page-9-5) Energy Star description, [26](#page-31-0) site Web, [26](#page-31-0) enregistrement du scanner, [27](#page-32-8) entretien adaptateur de supports transparents (TMA), [11](#page-16-0), [19](#page-24-2) bac d'alimentation automatique de photos (APF), [11](#page-16-1) nettoyage du scanner, [10](#page-15-2) environnement programme de gestion, [iii](#page-3-0), [25](#page-30-3) spécifications, [34](#page-39-1) exposition de l'image, [18](#page-23-1) extension de garantie, [31](#page-36-1)

### F

fuite de lumière, [18](#page-23-1)

### G

garantie, [ii](#page-2-0), [24](#page-29-0) options d'extension, [31](#page-36-1)

### H

HP Instant Share connexion Internet, [7](#page-12-3) utilisation, [3](#page-8-1), [7](#page-12-2) humidité, **[34](#page-39-2)** 

### I

image sombre, [18](#page-23-1) image teintée, [19](#page-24-1) importation, [5](#page-10-4) impressions commandes de haute qualité, [7](#page-12-1) informations juridiques, [25](#page-30-4) inscription aux lettres d'informations et de mises à jour, [27](#page-32-9)

installation logiciel de reconnaissance optique de caractères (OCR), [9](#page-14-3) test matériel, [22](#page-27-3)

### L

lampe de l'adaptateur de supports transparents (TMA) cassée, hors d'usage ou défectueuse, [19](#page-24-3) faible ou éteinte, [17](#page-22-2) lettres d'informations inscription, [27](#page-32-9) lignes sur l'image, [19](#page-24-4) lignes verticales sur l'image, [19](#page-24-4) logiciel mises à jour, [27](#page-32-10) lumière fuite, [18](#page-23-1) lumière de l'adaptateur de supports transparents (TMA) faible ou éteinte, [17](#page-22-2) lumière faible de l'adaptateur de supports transparents (TMA), [17](#page-22-2)

#### M

marques sur les images numérisées, [11](#page-16-1) matériel mode test, [22](#page-27-3) problèmes avec les boutons, [22](#page-27-1) problèmes, bac d'alimentation automatique (TMA), [17](#page-22-3) message indiquant qu'un répertoire ou un dossier n'est pas valide, [20](#page-25-3) messagerie électronique, [7](#page-12-4), [9](#page-14-4) messages répertoire ou dossier non valide, [20](#page-25-3) mises à jour des pilotes, [27](#page-32-10) modifier texte, [9](#page-14-3)

#### N

nettoyage adaptateur de supports transparents (TMA), [11](#page-16-0), [19](#page-24-2)

bac d'alimentation automatique de photos (APF), [11](#page-16-1) vitre du scanner, [10](#page-15-3) négatifs, [4](#page-9-1) insertion dans le support, [15](#page-20-0) nettoyage de l'adaptateur, [11](#page-16-0) numérisation à l'aide de l'adaptateur de supports transparents (TMA), [14](#page-19-1) numÈrisation de moins de trois négatifs, [15](#page-20-1) résolution, [12](#page-17-4) résolution des problèmes, [18](#page-23-2) sélection impossible, [17](#page-22-1) négatifs photo, [4](#page-9-1) négatifs, bandes, [15](#page-20-0) Nombre de copies, bouton, [3](#page-8-3) nouveaux pilotes, [27](#page-32-10) numÈrisation avec le bouton Numériser, [5](#page-10-5) à partir du Directeur HP, [5](#page-10-6) diapositives ou négatifs, [4](#page-9-1) moins de quatre négatifs, [15](#page-20-1) présentation générale, [4](#page-9-6) numÈrisation de documents ‡ partir du bouton Numériser, [5](#page-10-5) numérisation de texte, [9](#page-14-3) numÈrisation, adaptateur de supports transparents (TMA) ajustement de l'image, [16](#page-21-1) négatits, [14](#page-19-1) numÈrisations d'image ‡ partir du bouton Numériser, [5](#page-10-5) Numériser, bouton numérisation de documents et d'images, [5](#page-10-5) Numériser, boutons, [2](#page-7-4)

### P

panneau frontal et présentation générales des accessoires, [2](#page-7-5) Partage, boutons, [3](#page-8-4) pilotes de mise à jour, [27](#page-32-10) plaque de positionnement placement de l'adaptateur de supports transparents (TMA) dans, [14](#page-19-2)

placement sur la vitre du scanner, [13](#page-18-3) poids adaptateur de supports transparents (TMA), [33](#page-38-3) scanner, [32](#page-37-2) port du scanner adaptateur de supports transparents (TMA), [12](#page-17-3) ports connexions mal branchées, [22](#page-27-2) prévisualisation d'images ouverture ou fermeture, [9](#page-14-5) problèmes liés au matériel, [22](#page-27-1) programme de gestion, [25](#page-30-3) programmes numérisation à partir de, **[5](#page-10-4)** 

### R

rayures sur l'image, [19](#page-24-5) reconnaissance optique de caractères (OCR), [9](#page-14-3) recyclage, [25](#page-30-3), [26](#page-31-1) reprise, [26](#page-31-2) reprise des produits en fin de vie, [26](#page-31-2) répertoire de destination non valide, [20](#page-25-3) résolution diapositives et négatifs, [12](#page-17-4) résolution des problèmes problèmes liés au matériel, [22](#page-27-1) problèmes liés au matériel du scanner, [22](#page-27-3) résolution des problèmes, adaptateur de supports transparents (TMA) problèmes liés aux diapositives et aux négatifs, [18](#page-23-2) problèmes matériels, [17](#page-22-3)

### S

scanner absence de réponse, [22](#page-27-1) enregistrement, [27](#page-32-8) entretien et nettoyage, [10](#page-15-2) nettoyage de la vitre du scanner, [10](#page-15-3) pièces et accessoires, [1](#page-6-2) site Web dédié à l'accessibilité, [27](#page-32-7) sites Web

#### Index

assistance, [27](#page-32-11) assistance aux personnes handicapées, [27](#page-32-7) Energy Star, [26](#page-31-0) Scanjet, [27](#page-32-12) spécifications adaptateur de supports transparents (TMA), [33](#page-38-2) environnement, [34](#page-39-1) produit, [32](#page-37-3) scanner, [32](#page-37-4) stockage, [34](#page-39-1) support assistance produits, [27](#page-32-6) support de diapositives capacité, [13](#page-18-2) insertion de diapositives, [13](#page-18-2) support de négatifs, [15](#page-20-0) supports diapositive, [13](#page-18-2) négatif, [15](#page-20-0) placement dans l'adaptateur de supports transparents (TMA), [13](#page-18-1) systèmes, [3](#page-8-5)

### T

taches sur les images numérisées, [11](#page-16-1) taille adaptateur de supports transparents (TMA), [33](#page-38-3) scanner, [32](#page-37-2) température ambiante, [34](#page-39-1)

température en fonctionnement, [34](#page-39-1) test matériel du scanner, [22](#page-27-3) TWAIN numérisation à partir de, [5](#page-10-4)

#### U USB

câble mal branché, [22](#page-27-2)

### V

vitre du scanner placement de la plaque de positionnement sur, [13](#page-18-3)